#### **Lernziele**

**Sie sind in der Lage:**

■ **die Liste generell und für einzelne Benutzer zu konfigurieren**

# **Spalten ein-bzw. ausblenden**

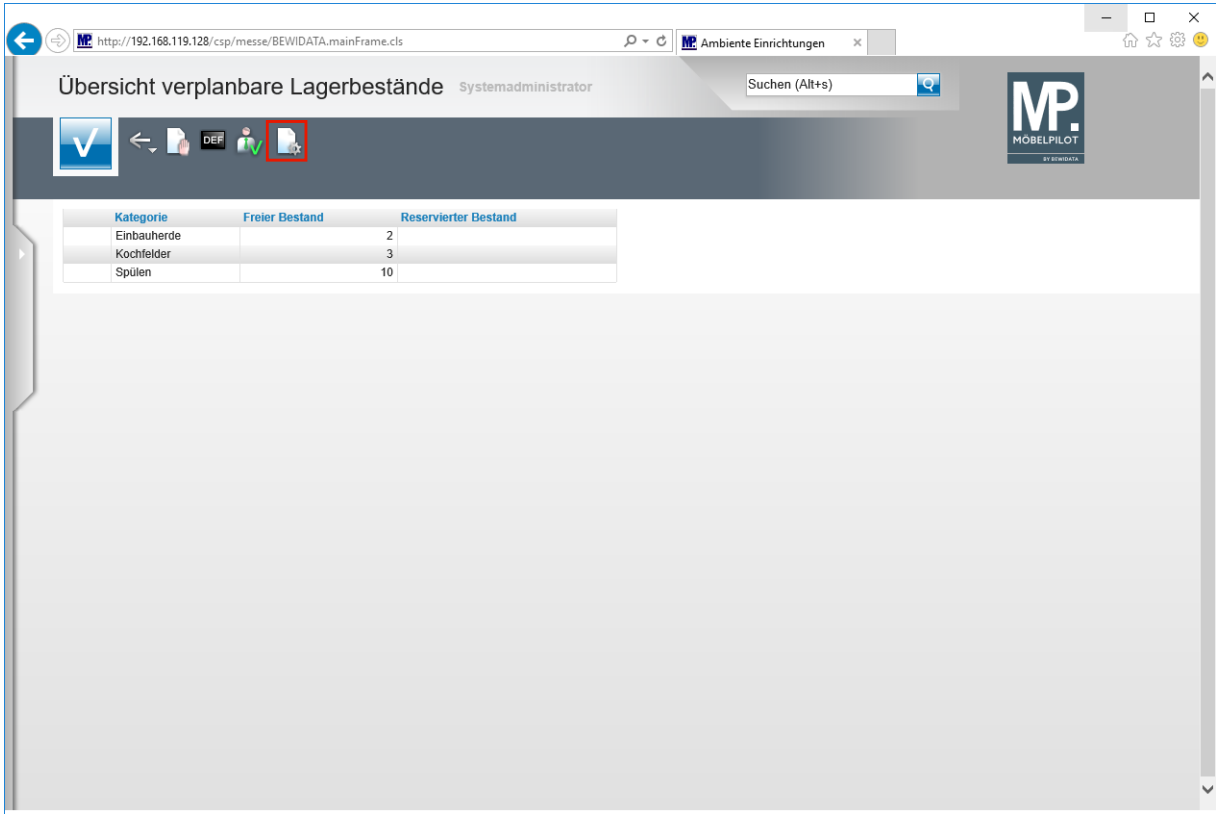

**Bitte beachten Sie, dass Sie über die notwendigen Rechte zur Formularanpassung verfügen müssen! In der Regel sind diese den Administratoren vorbehalten.**

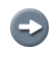

 $\blacktriangle$ 

**Im folgenden Beispiel zeigen wir Ihnen, wie man eine standardmäßig angezeigte Spalte ausblendet.**

Klicken Sie auf die Schaltfläche **Parameter einstellen**.

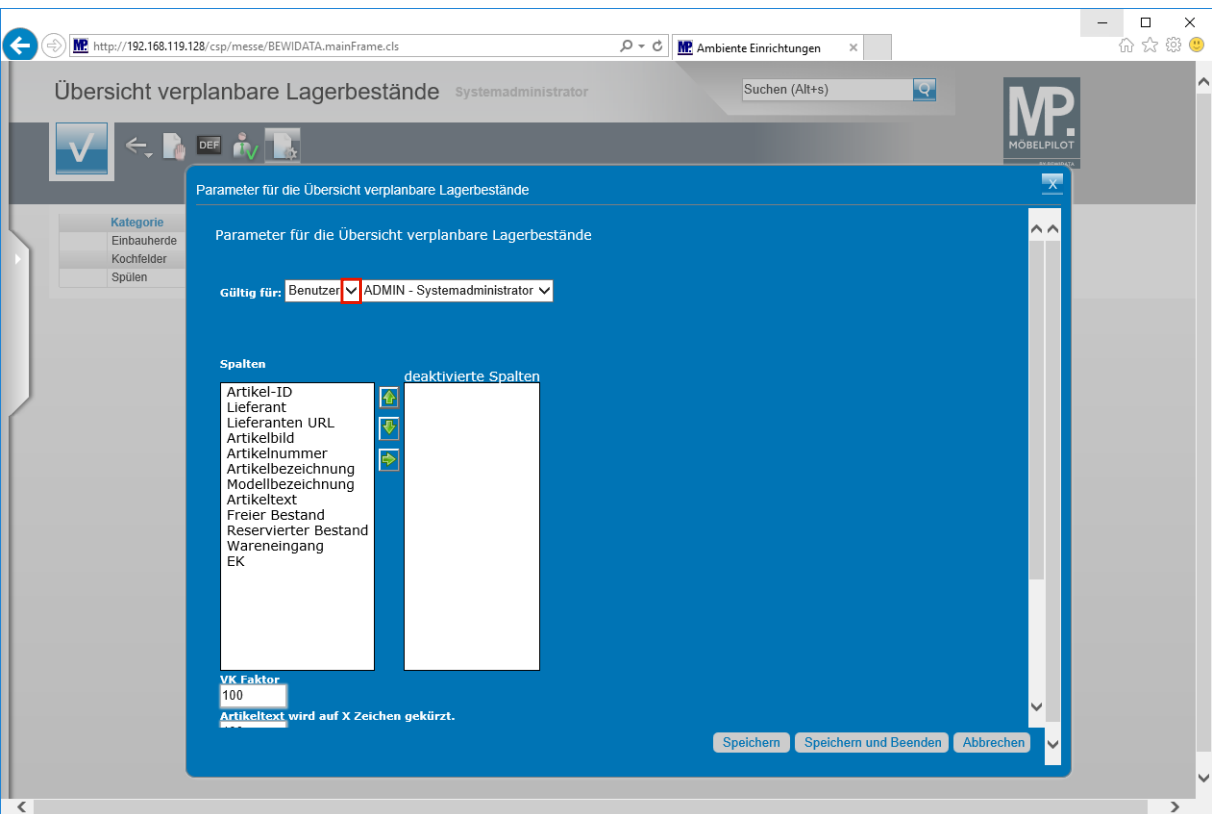

Klicken Sie auf die Schaltfläche **Öffnen**.

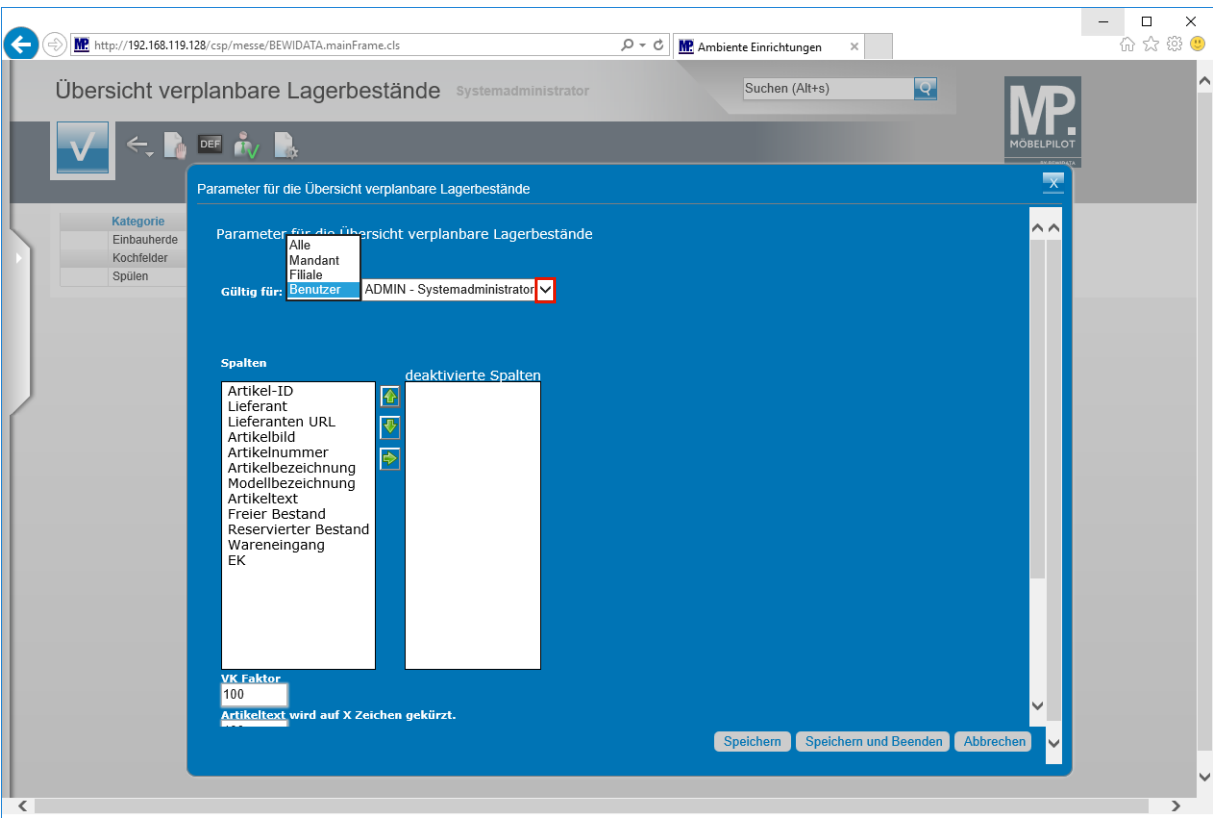

**Legen Sie zunächst fest, ob die Anpassung für einen Benutzer, Mandaten, eine Filiale oder aber alle Anwender gelten soll.**

Klicken Sie auf die Schaltfläche **Öffnen**.

 $\bullet$ 

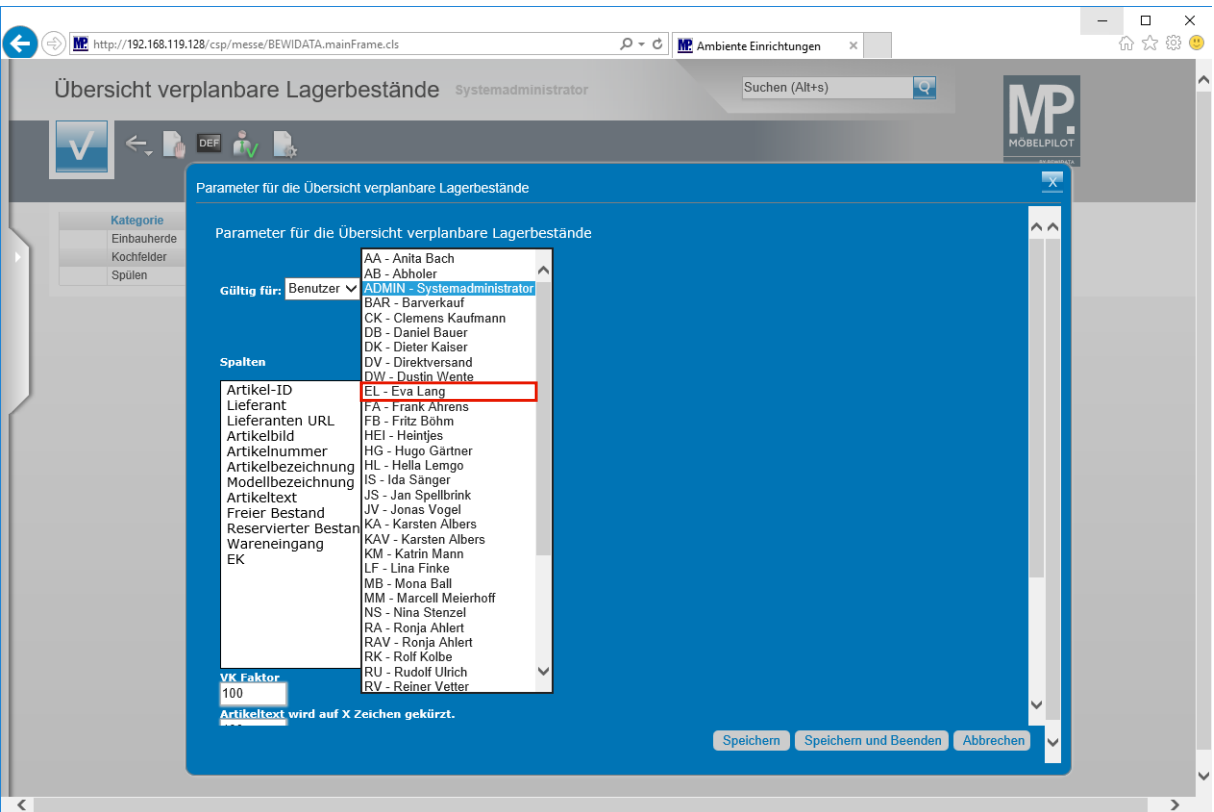

Klicken Sie auf den Listeneintrag **EL - Eva Lang**.

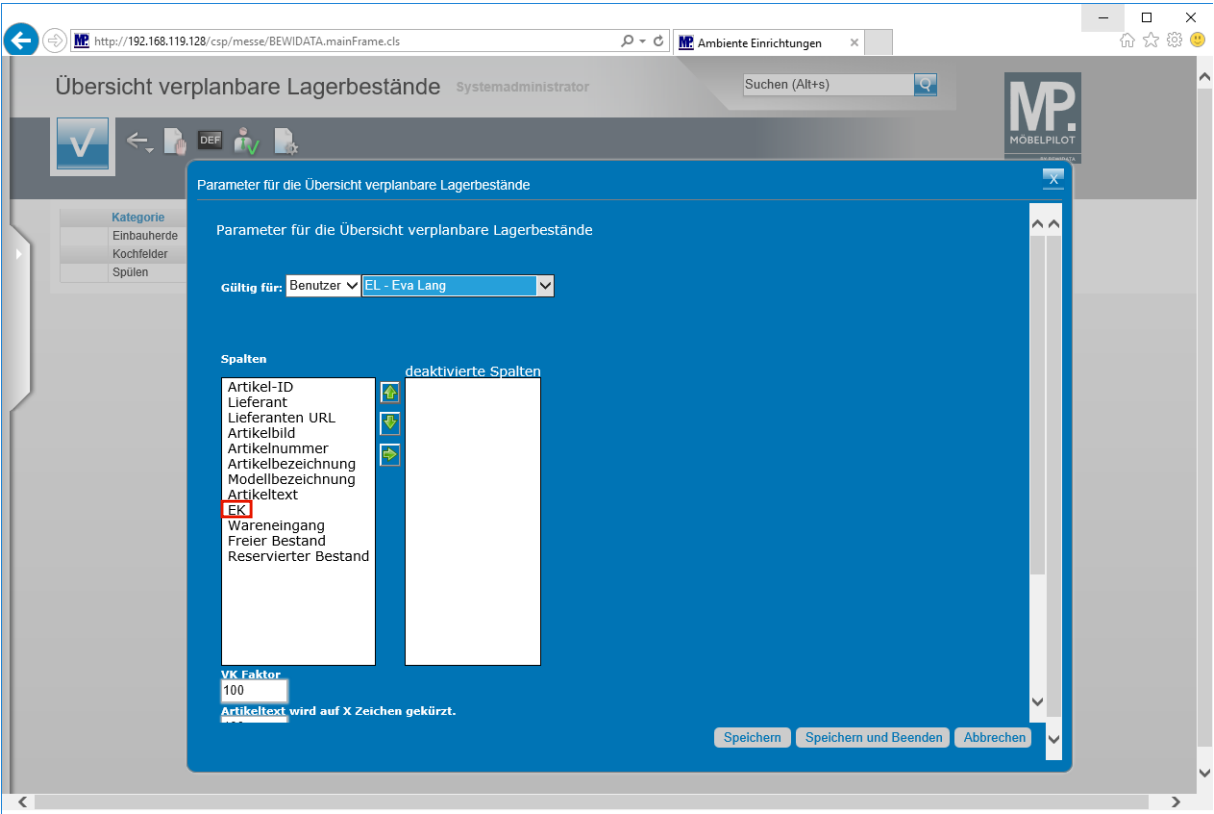

Klicken Sie auf den Listeneintrag **EK**.

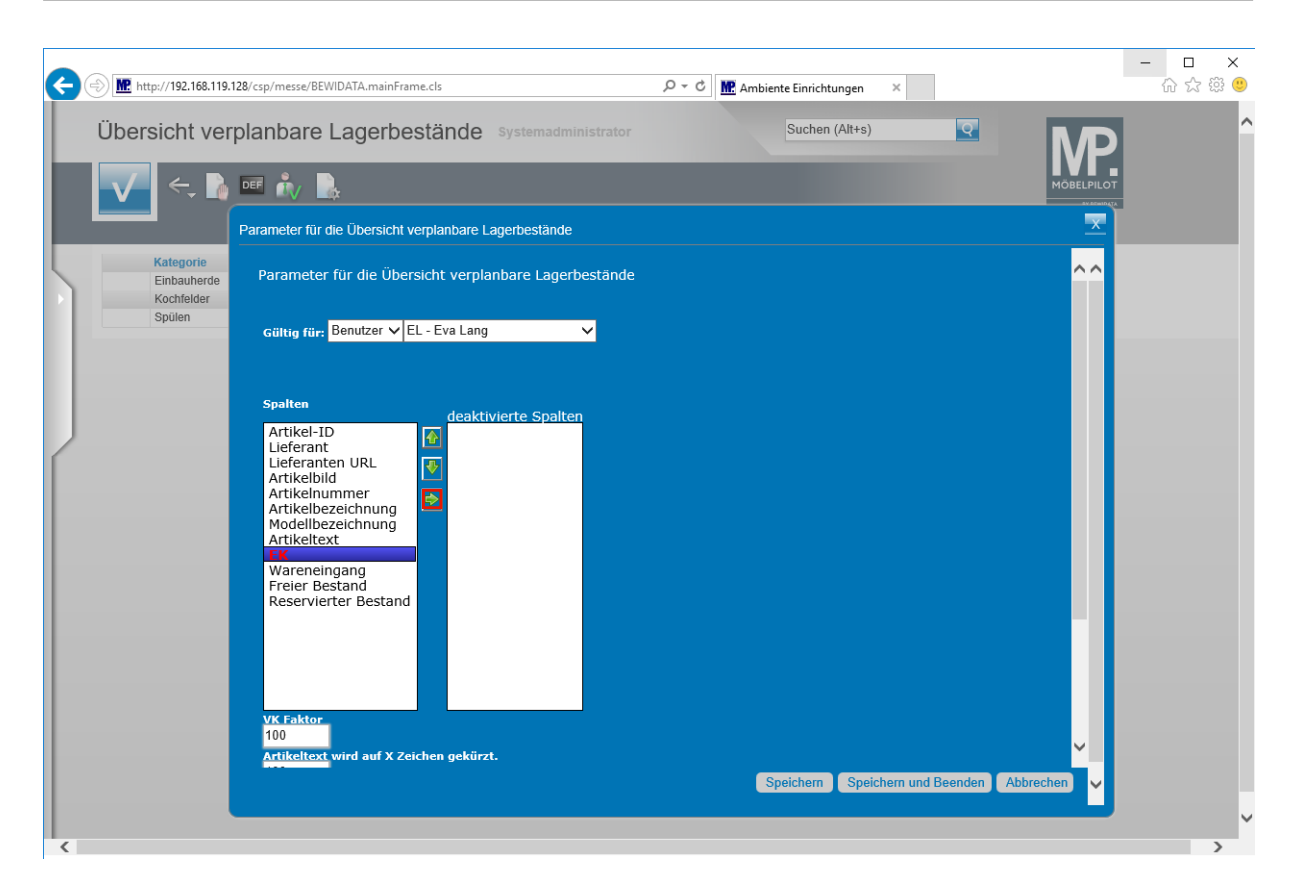

Klicken Sie auf die Schaltfläche **Übertragen**.

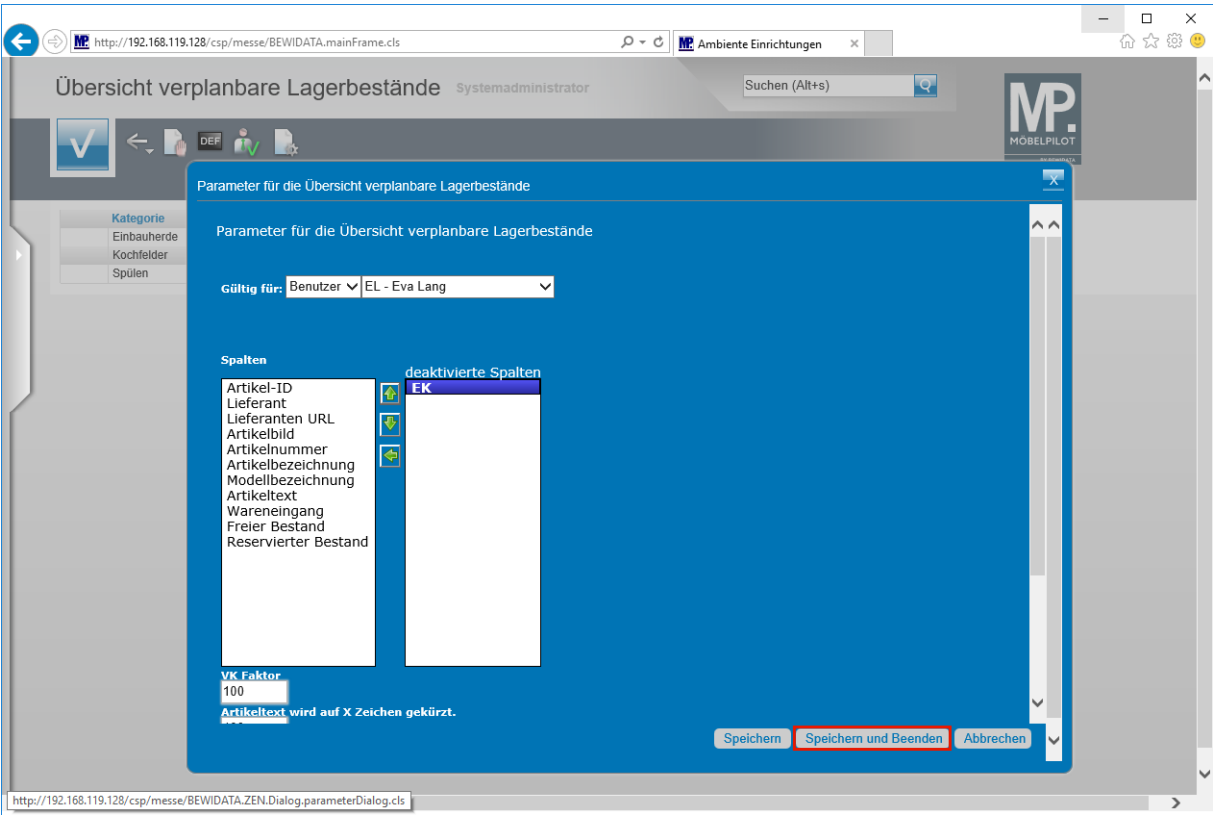

Klicken Sie auf die Schaltfläche **Speichern und Beenden**.

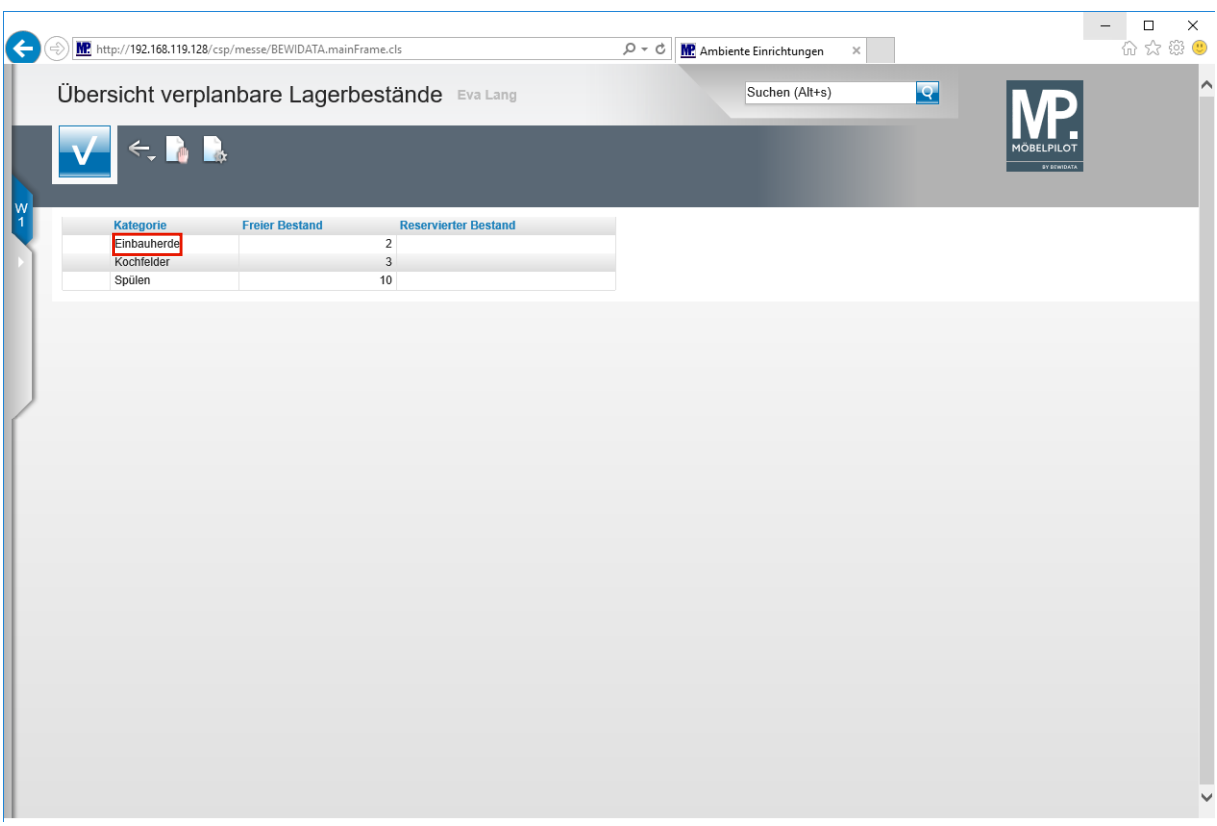

Klicken Sie auf den Listeneintrag **Einbauherde**.

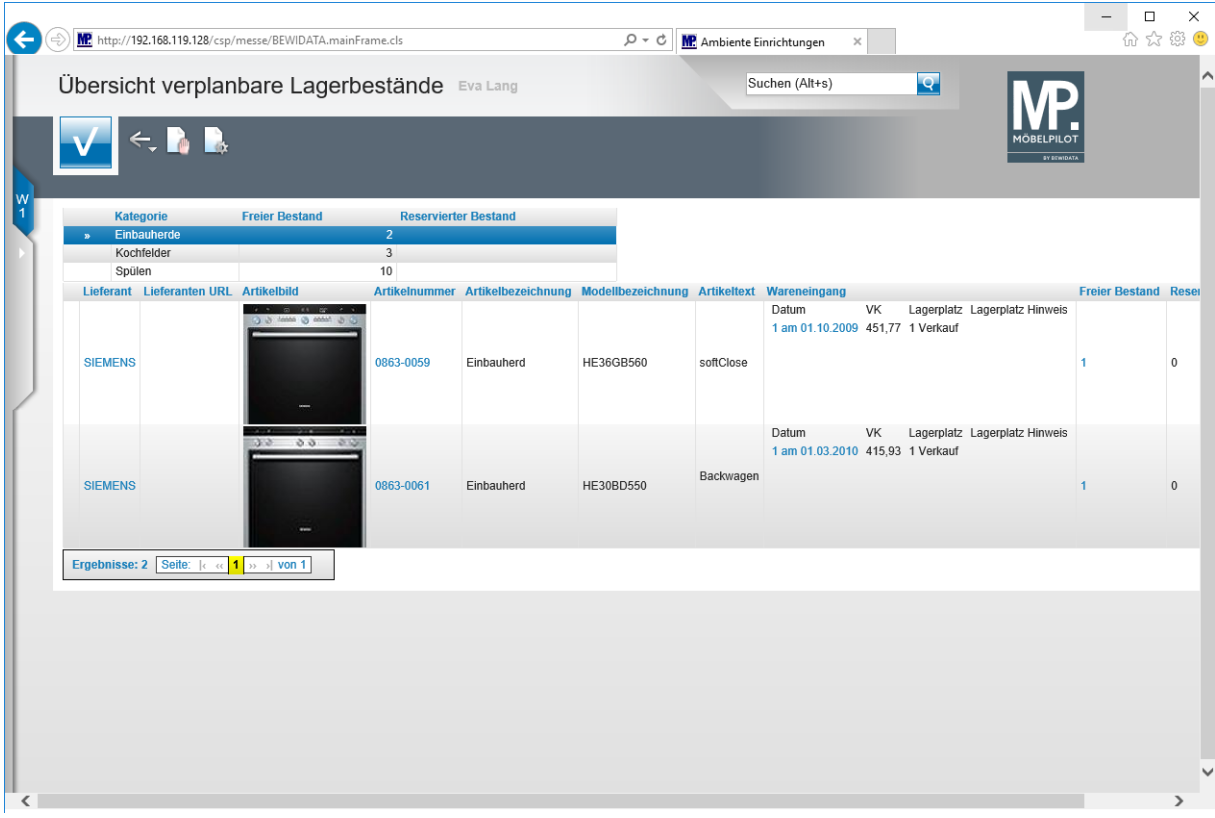

**In der neuen Ansicht fehlt nun die Spalte** *EK.*

 $\bigodot$ 

# **Verkaufspreis individuell abbilden**

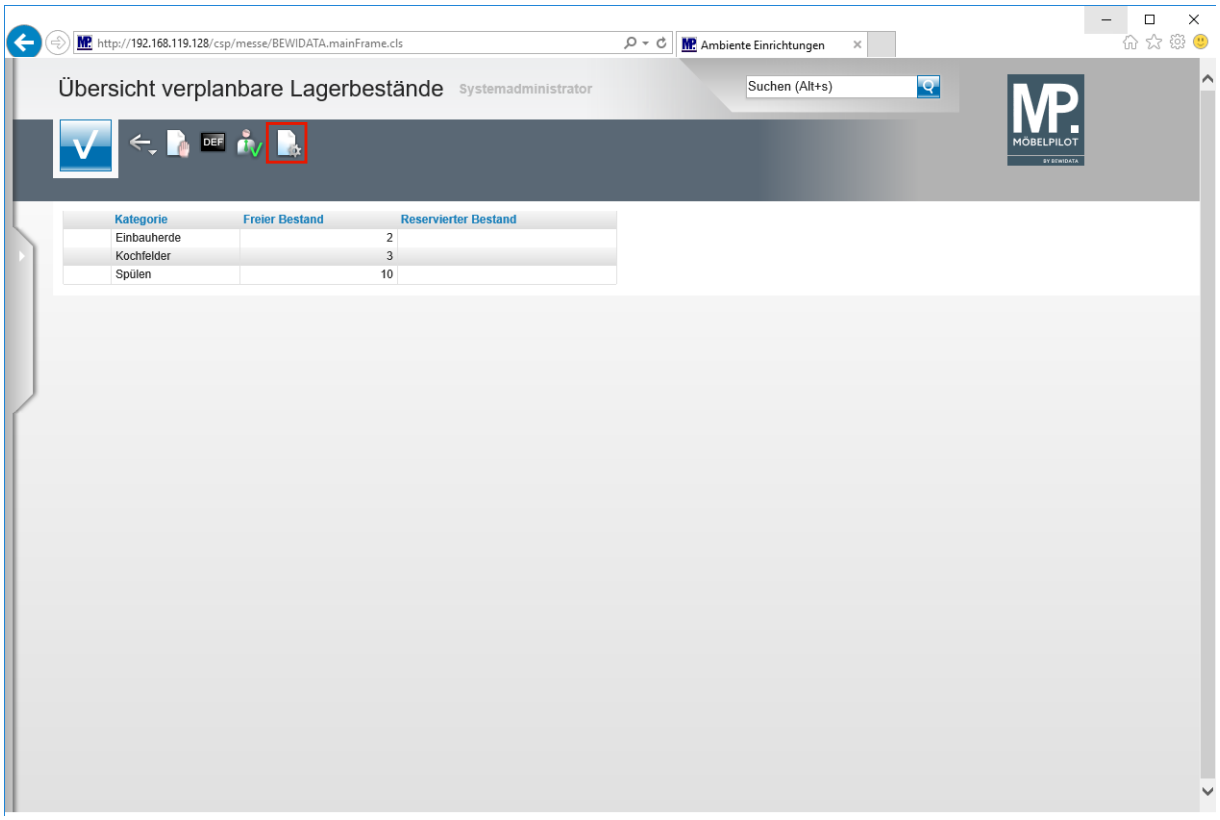

Klicken Sie auf die Schaltfläche **Parameter einstellen**.

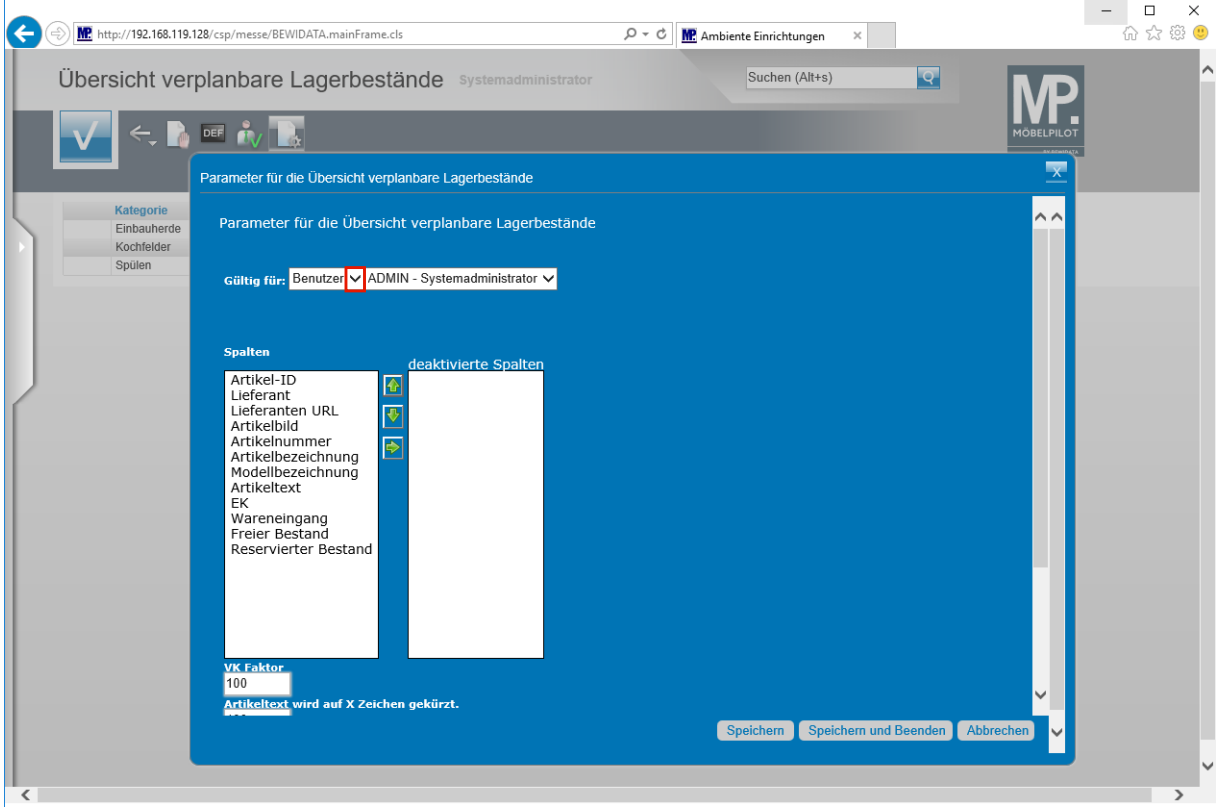

### **Legen Sie zunächst fest, ob die Anpassung für einen Benutzer, Mandaten, eine Filiale oder aber alle Anwender gelten soll.**

Klicken Sie auf die Schaltfläche **Öffnen**.

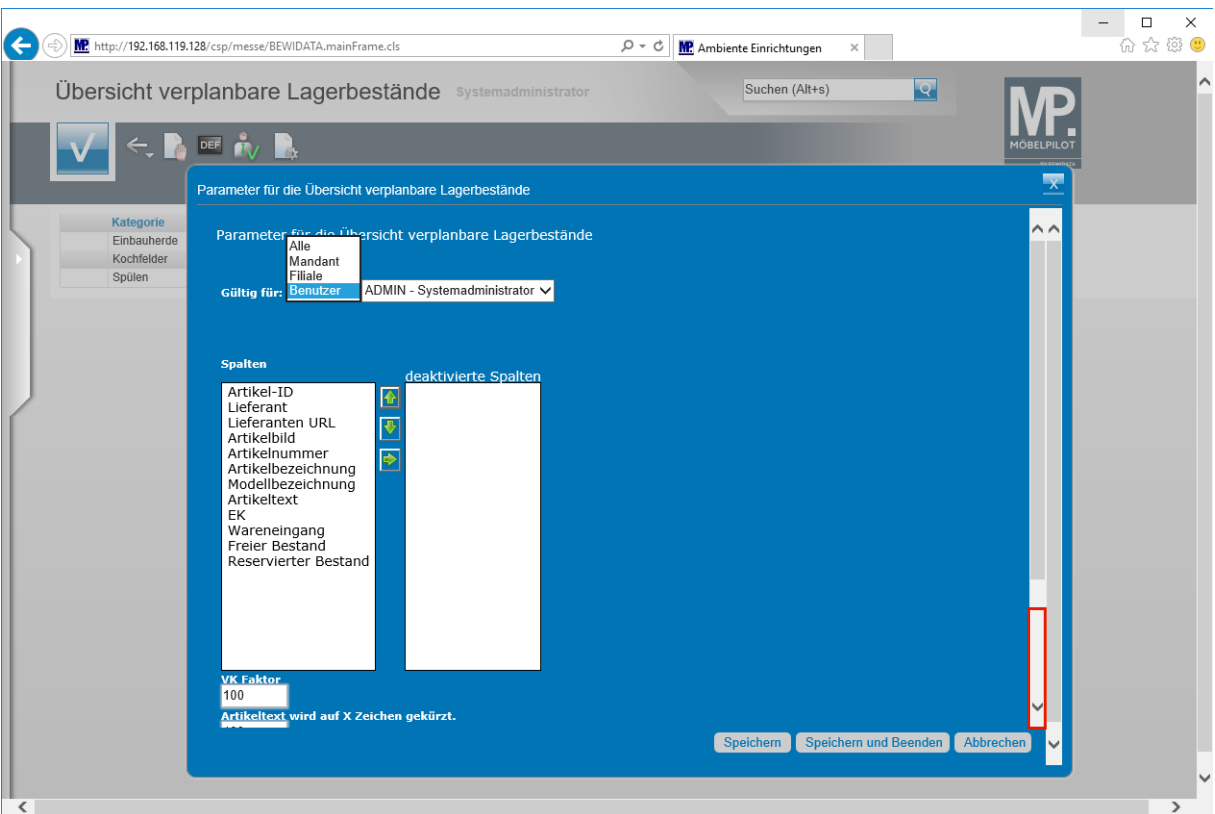

Klicken Sie auf die Bildlaufleiste.

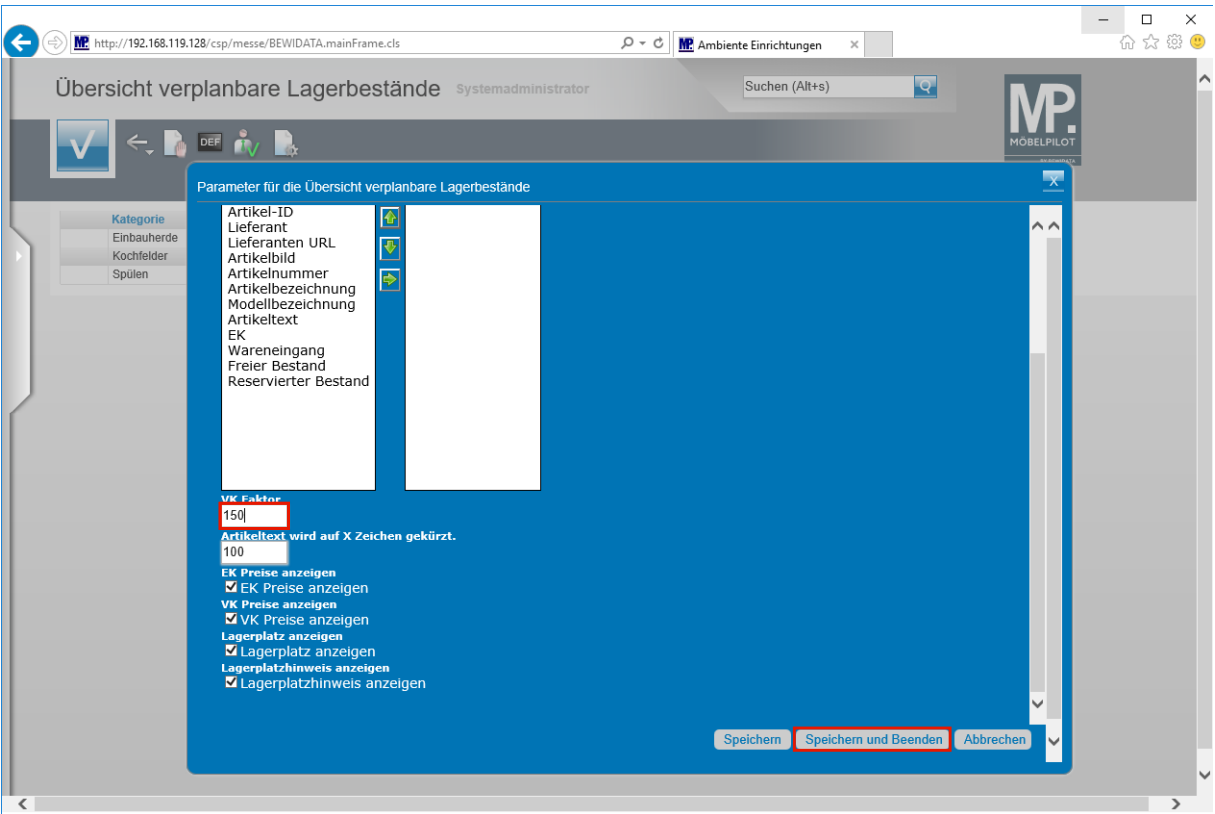

 $\bigodot$ **Der in der Liste angezeigte VK-Wert wird auf Basis des Bestands-EK's und unter Berücksichtigung des hier eingepflegten VK-Faktors gebildet. Diese Regel gilt grundsätzlich für alle Kategorien und angezeigten Artikel. Der vorgegebene Faktor 100 bildet den Bestands-EK ab!**

Führen Sie einen Doppelklick auf das Eingabefeld **VK Faktor** aus.

Seite 8

 $\bigodot$ 

#### Geben Sie **150** im Feld **VK Faktor** ein.

Klicken Sie auf die Schaltfläche **Speichern und Beenden**.

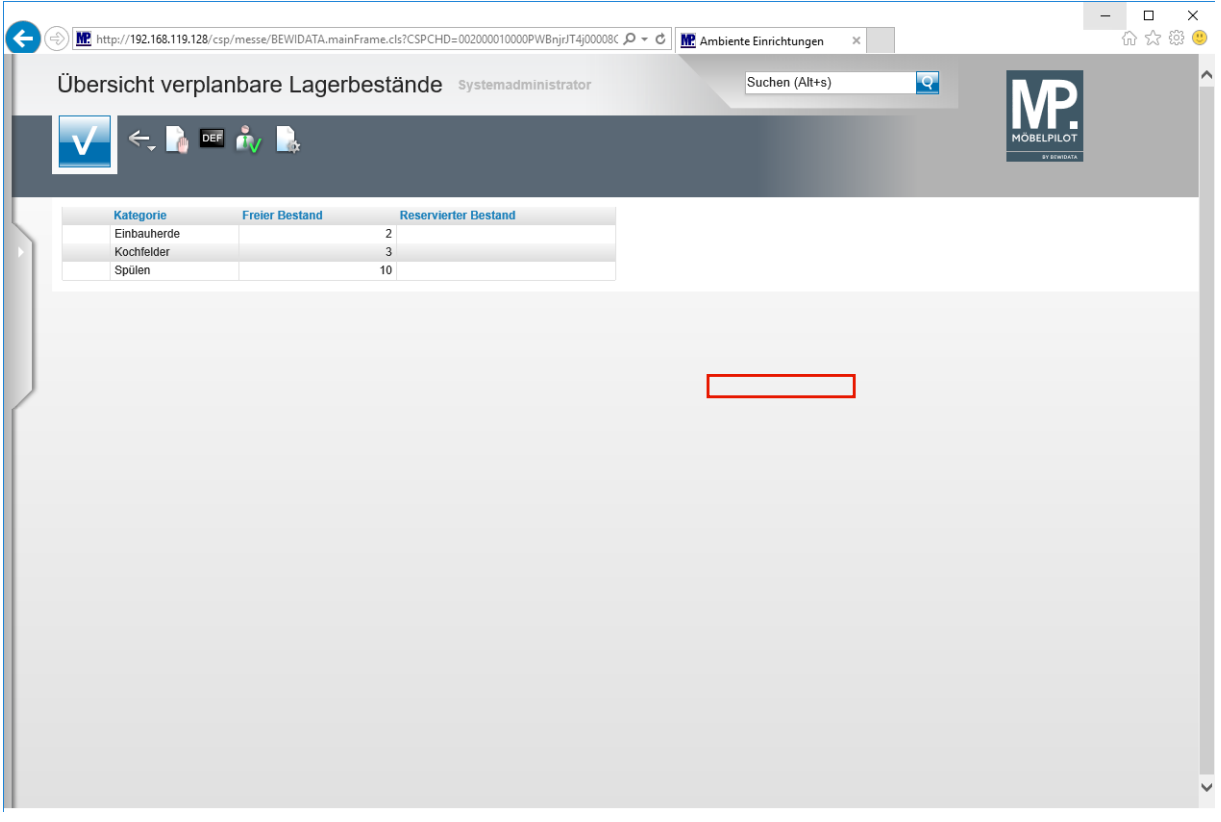

**Damit die Änderung greift, muss das Formular entweder über das Menü oder den Willkommen-Bildschirm erneut aufgerufen werden. Alternativ können Sie auch die nachfolgend beschriebene Windows-Funktion nutzen.**

Klicken Sie mit der rechten Maustaste auf **den Bildschirm**.

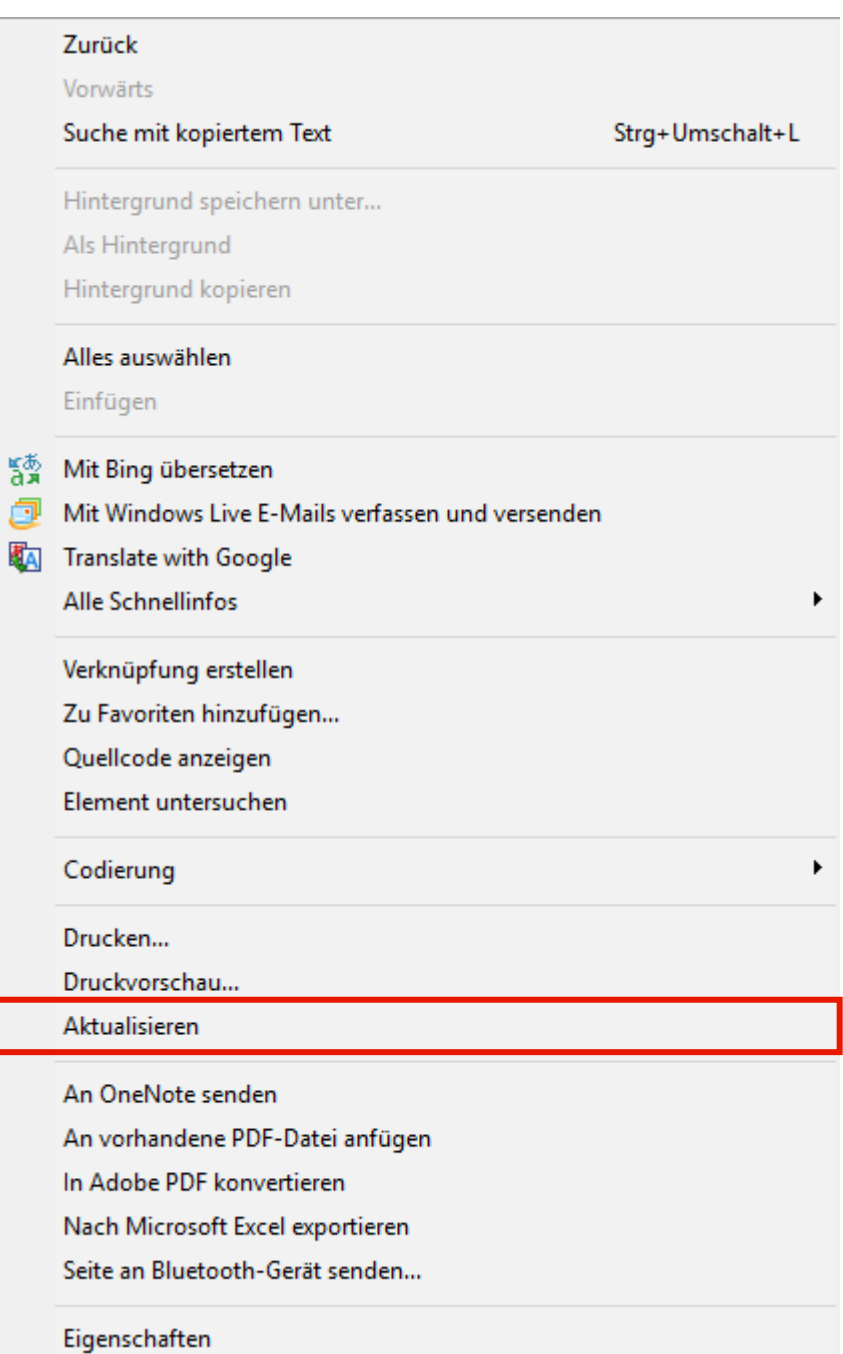

Klicken Sie aus dem Menüeintrag **Aktualisieren**.

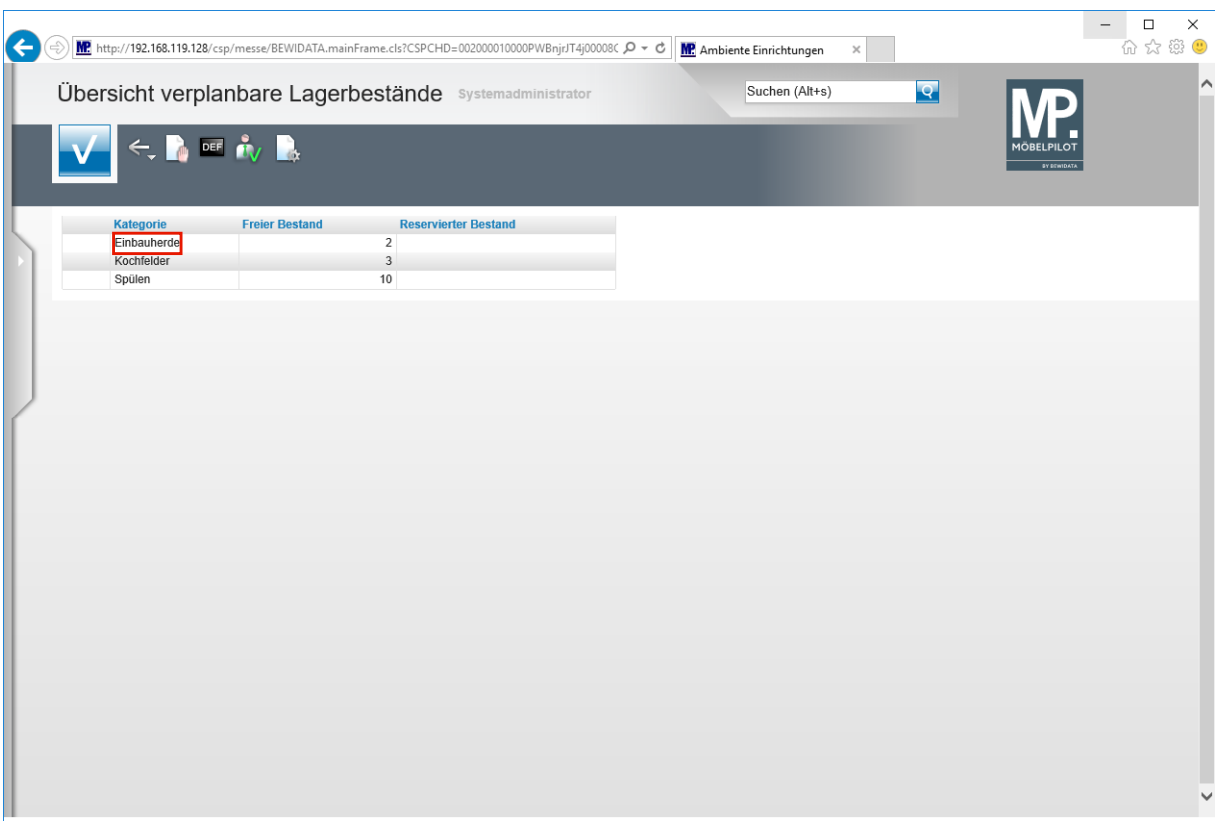

Klicken Sie auf den Listeneintrag **Einbauherde**.

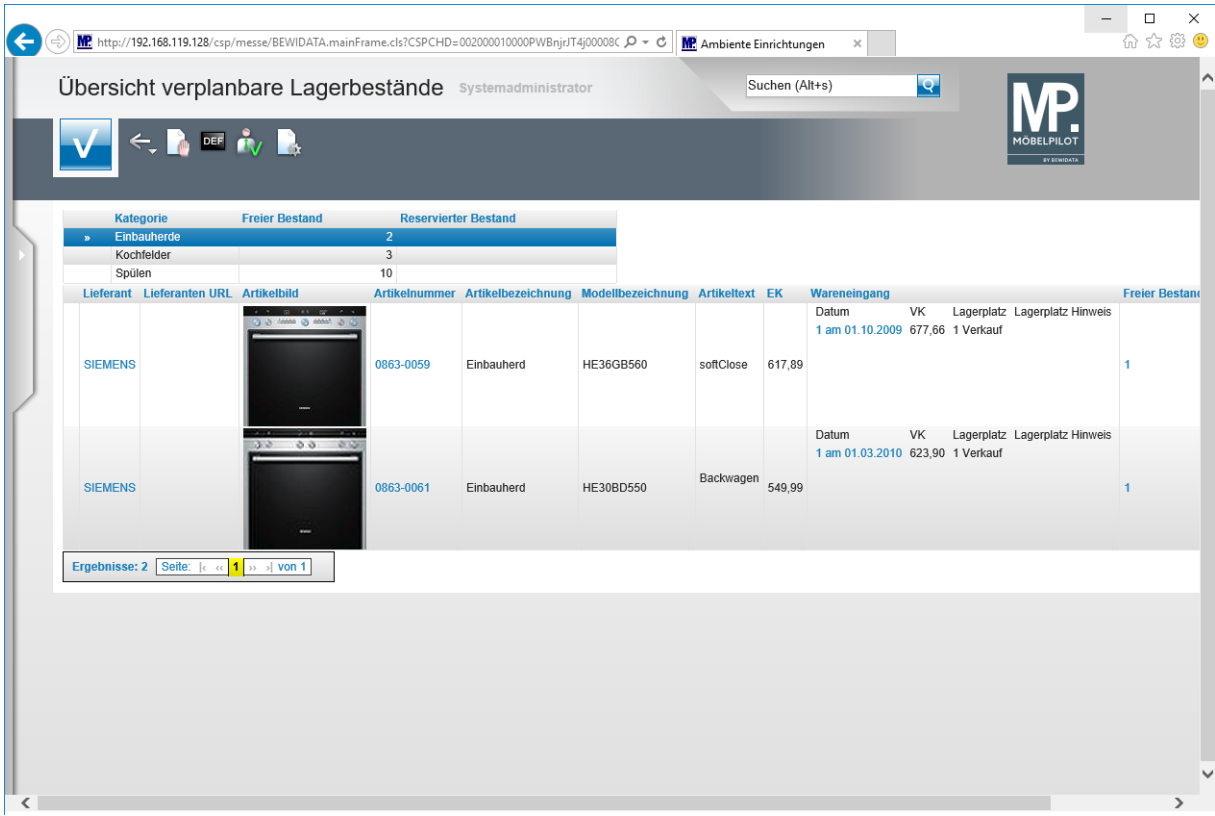

**Ende:** Ende der Lerneinheit